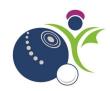

# **Tournament License**

Page

# **Contents**

| How do I log into the online club and membership system?        | 2  |
|-----------------------------------------------------------------|----|
| Лу Profile Screen                                               |    |
|                                                                 |    |
| low do I make payment?                                          |    |
| Pay by Bank                                                     | 8  |
| Pay by Card                                                     | 10 |
| Request Invoice                                                 | 1  |
| low do I view any payments made?                                | 12 |
| low do I amend a Tournament License form that I have completed? | 14 |
| How do Laccess my Tournament License Certificate?               | 1! |

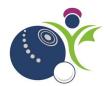

# How do I log into the online club and membership system?

As club administrator you will be provided with a username (this will be the club name e.g. Test Testing B C)and a system generated password.

Click on this link https://bowlsscotland.azolve.com/Account.mvc/SignIn

Type your username and password in the appropriate fields and click 'Log in'.

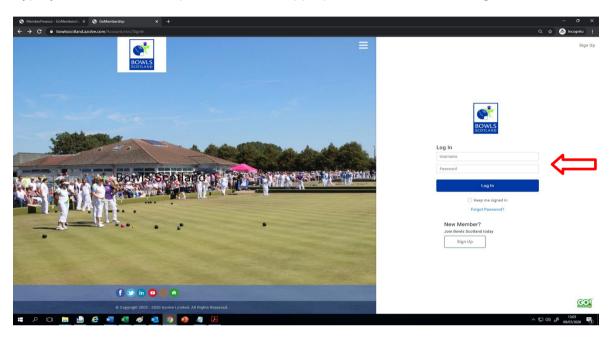

The first time you log into the system the Agreements and Opt-ins page will be displayed. you will be asked about Opt-ins, please review this section, and tick any Opt-ins that are relevant / of interest to you. You will have the option to download our Data protection policies or any other documentation that requires you to confirm that you have read and understood it. Once you have done this click 'Accept & Continue'.

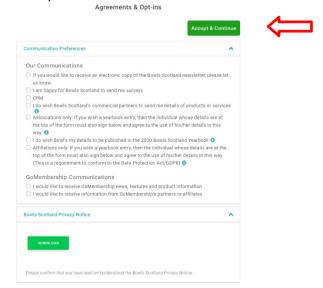

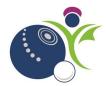

You will then be prompted to change your password.

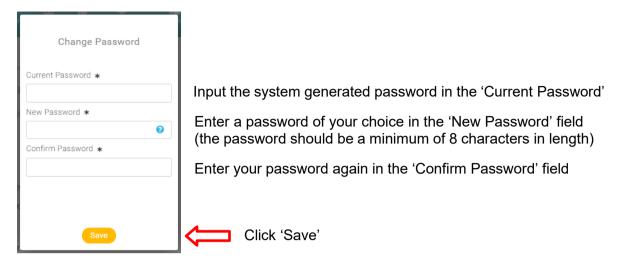

You will receive confirmation that your new password has been saved. Click 'Got it'

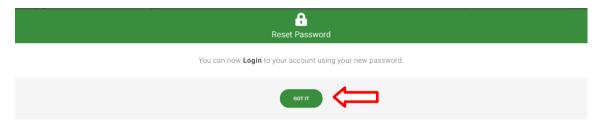

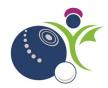

# **My Profile Screen**

The first screen that you will see is the My Profile screen. Although this is headed up 'My Profile', it's important to differentiate that when you log in as the Club Admin the information in My Profile' is the Club Administrator information rather than your own personal profile information. Some of the information on this page is required for the purposes of producing invoices. Please do not change anything on this page other than entering an email address. If you enter an email address here it will automatically pull through to the invoice, card, or direct debit one off payment (bank transfer option). To input your email address, click on 'Update Details'.

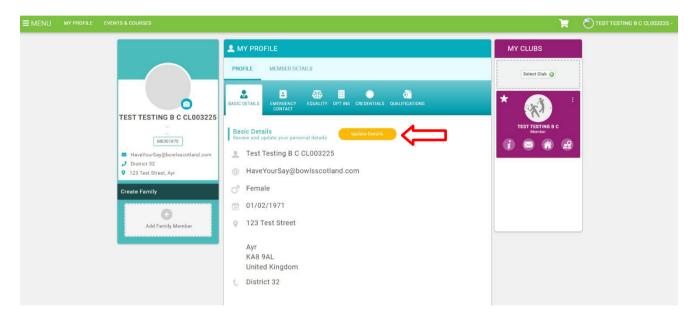

You will now be able to add your email address. Once you have done this, click 'Save'.

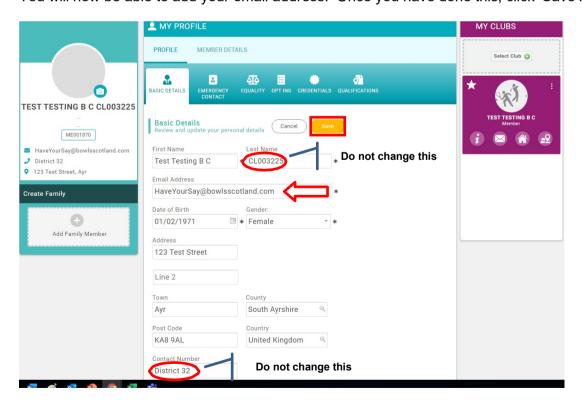

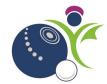

# **How do I purchase Tournament Licenses?**

2.1 Click on Events & Courses at the top left-hand side of the screen.

EVENTS & COURSES

2.2 From this page you will be able to access and search for all open courses and events.

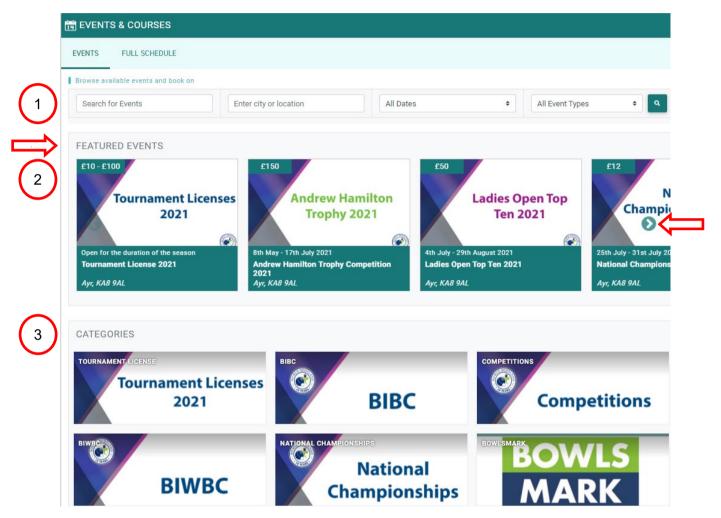

- 1. Search: The 'search for events' box above allows you to use a number of options to narrow down live search results.
- 2. Featured Events: These are simply live events that are also listed at the top section for additional visibility. Use the arrow heads at either end to view the various events.
- 3. Categories: Clicking on a category tile will direct you to a pre-filtered view of all events specific to that category type selected.

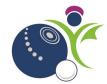

2.3 Click on Tournament Licenses event.

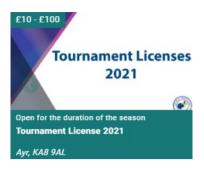

3.1 You will be directed to the Booking details page. As the Club Administrator you have the option 'Book as an individual' or 'Club booking'. Select 'Book as an individual'.

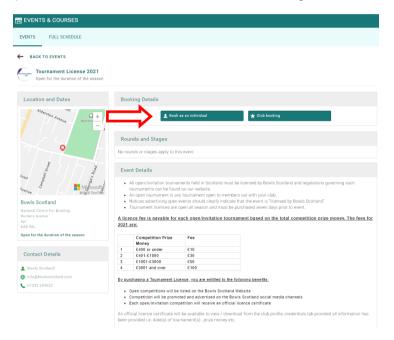

3.2 The Tournament License Application entry options will be displayed. Enter the number of Tournament Licenses required by clicking on the 'QTY'option next to the relevant licence.

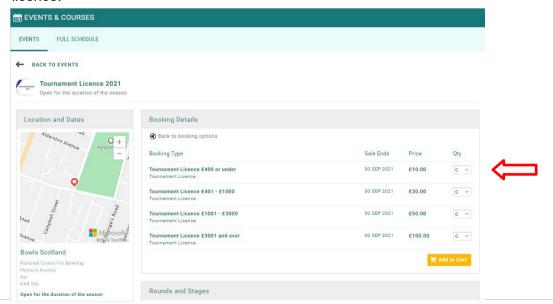

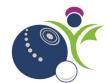

3.3 Once you have made your entries, reviewed them, and are satisfied that the information isaccurate, click on 'Add to Cart'.

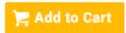

3.4 A form will appear. Please complete the form with all relevant information and click 'Complete Registration'. If you select multiple entries a form will appear for the number of entries entered e.g. entering a quantity of 2 tournament licences will result in two forms appearing for completion. If any fields are marked with an \* this means that the field is mandatory, and data must be input. Note that if you have two licenses at £10 and one at £50 the first two forms that will be displayed relate to the £10 tournaments, the third form will relate to the £50 tournament etc.

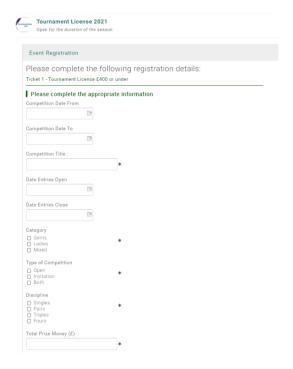

3.5 A confirmation box summarising your purchase will appear, If you would like to make more purchases click 'No, not yet' or alternatively click 'Yes, proceed to cart'.

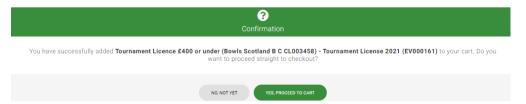

If you select 'No, not yet', you will be directed back to 'Events & Courses'. If you select 'Yes, proceed to cart', you will be re-directed to the Cart where you can review your purchases and make payment.

See 'how do I amend a form' section if you need to make a change to a form once it has been added to the 'Cart.'

Please do not click on 'Pay by Bank' or 'Pay with Card' at this stage if you want to make any other purchases. Instead, go back to 'Events & Courses' and navigate to the other events / courses you would like to book / purchase.

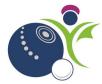

## How do I make payment?

#### Pay by Bank

Once you have added all of the items to the cart, reviewed them and are satisfied that the information is accurate you will have the option to either 'Request Invoice' (new), 'Pay by Bank' or 'Pay with Card'. You will also have the option to 'Save for Later' or 'Remove' items in the 'Cart'. These options are available no matter which items are placed in the 'Cart' for purchase.

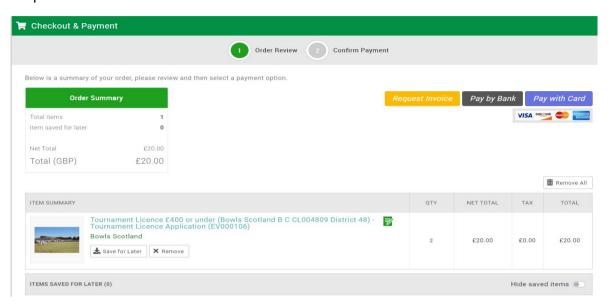

5.2 Click on 'Pay by Bank'

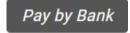

5.3 GoCardless online Direct Debit Payment screen will be displayed. The information from the My Profile page will be 'pulled through'. Please **do not** change the First Name and Surname field, these fields are required to link the payment to the club. If you entered an email address on the My Profile page, it will appear in the 'Email' field, if not then please enter a valid email address, Country, Account Holder Name, Sort Code and Account Number and click 'Next'.

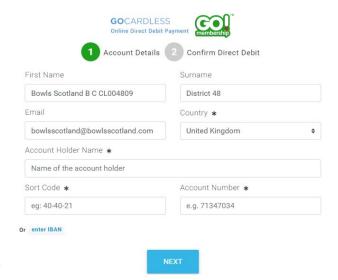

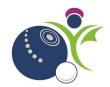

5.4 GoCardless online Direct Debit Payment confirmation will be displayed. Click 'Confirm'.

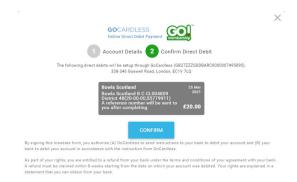

- 5.5 A confirmation of payment message will be displayed.
  - 1. At this stage, you will have the option to download a PDF confirmation of the bank transfer. Click 'here' to view PDF version.
  - 2. At this stage, you also have the option to 'Download a PDF invoice'.
  - 3. You will also have the option to click 'Back to Cart' or 'Home'. If you click 'Home' you will be re-directed to the menu options.

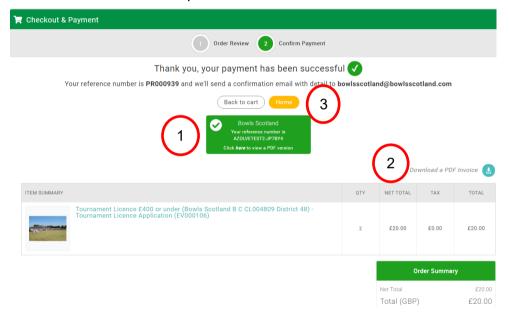

5.6 The next time you purchase via 'Pay by Bank' you will have the option to pay using the saved mandate or set up a new one.

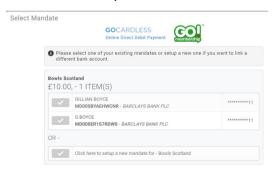

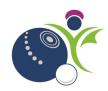

#### Pay by Card

5.7 If you select 'Pay with Card' a pop up will appear. If you entered an email address on the My Profile page, it will appear in the 'Email' field, if not then please enter a valid email address, input your card details and click 'Pay'.

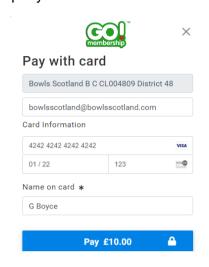

- 5.8 A confirmation of payment message will be displayed.
  - 1. At this stage, you also have the option to 'Download a PDF invoice'.
  - 2. You will also have the option to click 'Back to Cart' or 'Home'. If you click 'Home' you will be re-directed to the menu options.

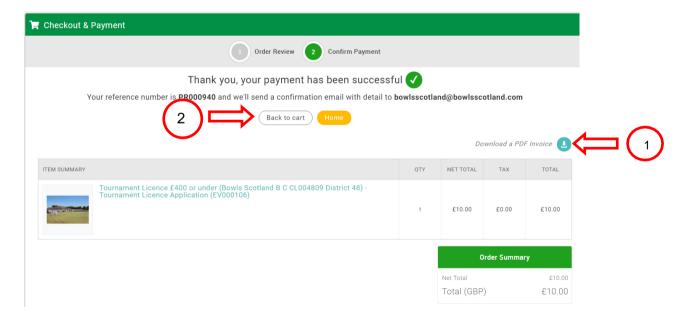

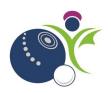

#### Request Invoice

5.9 'Request Invoice'. – Please note that this option is only available to Club Admins. If you select 'Request Invoice' a pop up will appear, go to 'Organisation Name' and click on the drop-down list at the right-hand side, your club name will appear on the list. When you select your club name the form will update with the club address etc. This information is taken from the Club Profile so please ensure that information held here is accurate.

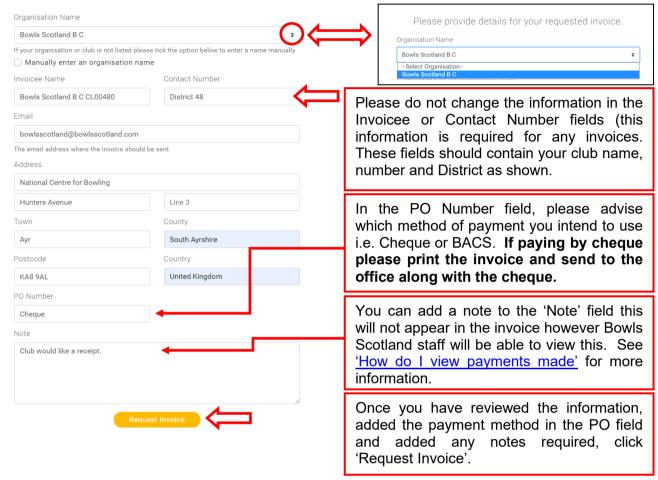

A confirmation of payment message will be displayed.

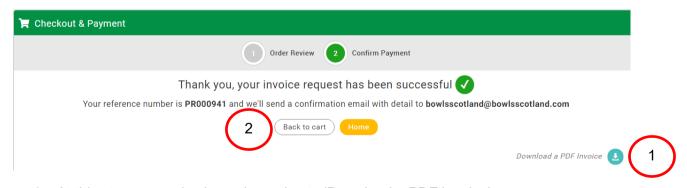

- 1. At this stage, you also have the option to 'Download a PDF invoice'.
- You will also have the option to click 'Back to Cart' or 'Home'. If you click 'Home' you will be re-directed to the menu options.

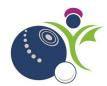

## How do I view any payments made?

If you click on the 'Home' button you will be redirected to the various tile options that appear under the 'Menu' option. If you click on the 'Payment History' tile you will be able to view payment history for any events you have booked to attend.

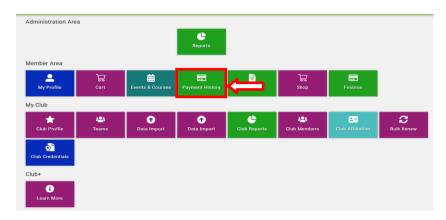

Any payments made will be displayed. The 'Payment History' tile has now been split into two tabs, one for 'Payment Receipts' (payments processed through the system i.e. Pay by Card and Pay with Bank) and one for 'Invoices'.

To view details of 'Request Invoice' double click on the entry within the 'Invoices' tab. The status of invoices is set to 'Pending'. This will automatically update once a member of Bowls Scotland staff has confirmed receipt of a cheque or BACS payment.

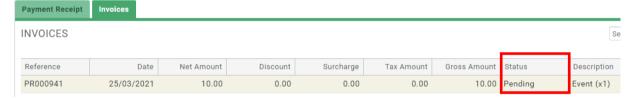

If you added a note to the invoice then you can view this by double clicking on the entry within the 'Invoices' tab and clicking on the second icon. The payment method entered in the PO field can also be viewed here.

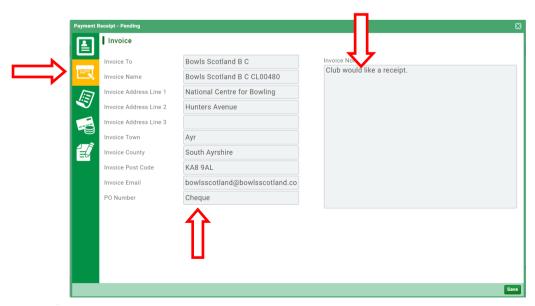

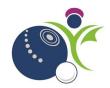

To view details of payments made double click on the entry within the 'Payment Receipt' tab.

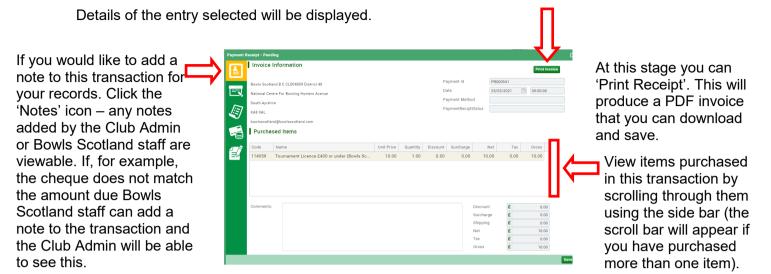

To add a note, click 'Add New Note' click on the notes icon and type the note that you would like toadd in the box provided and click 'Post' then 'Save'.

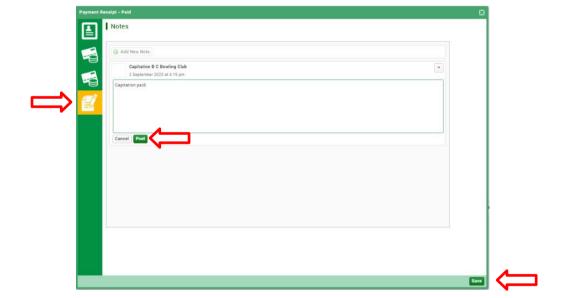

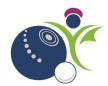

## How do I amend a Tournament License form that I have completed?

If you want to amend any form(s) attached to an event, simply click the icon shown next to relevant event(s).

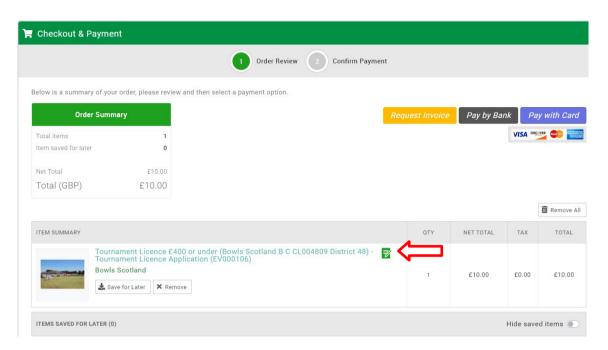

The form will open, amend as required and click 'Save'.

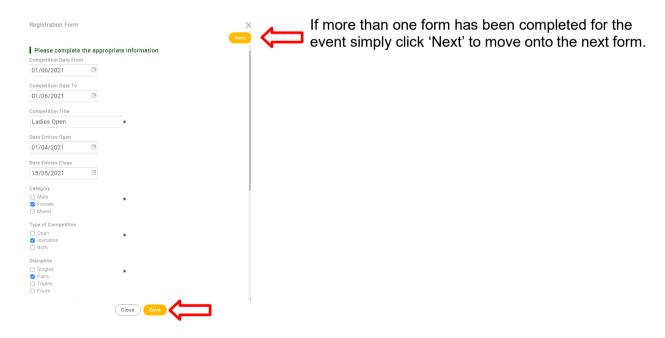

Note: A form can only be amended if the item has not been purchased e.g. if the item is in the 'Cart' or has been 'Saved for later'.

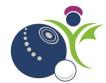

# **How do I access my Tournament License Certificate?**

Click on the 'Menu' option at the top left-hand side of the screen.

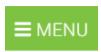

Then click on the 'Club Credentials' tile.

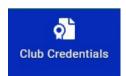

Any credentials linked to the club will be displayed. Click on 'Tournament License'

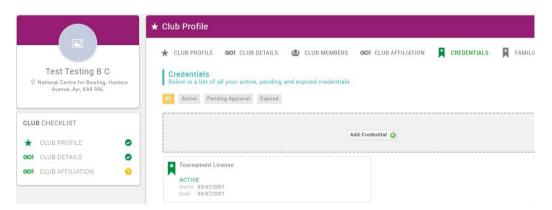

The 'Edit credential' box will be displayed. Some details will be greyed out meaning that you are unable to change these. To access the Tournament License, click on the link under 'File Name'.

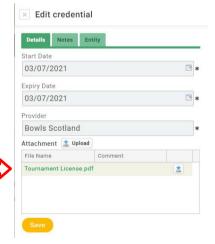

Click on the PDF document box that will be displayed at the bottom-left hand side of the screen and the Tournament License certificate will be displayed. You will then have the option to print, download and save this.

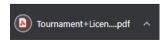